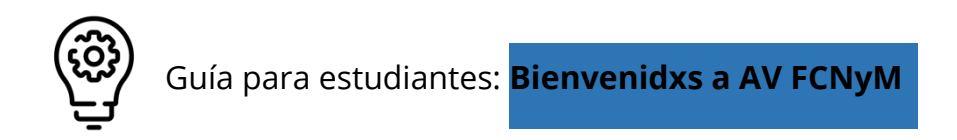

El entorno Aulas Virtuales de la facultad (AV FCNyM) está administrado por el Gabinete de Informática y la Unidad de Educación a Distancia y Tecnología Educativa de la FCNyM.

# **El ingreso a AV FCNyM**

El ingreso al entorno se realiza desde el portal web de la facultad en https://www.fcnym.unlp.edu.ar en el acceso llamado "**Aulas FCNyM. Acceso a entornos virtuales**" al pie de la pantalla, o directamente desde https://aulasvirtuales.fcnym.unlp.edu.ar

Luego deberás seleccionar "**acceder**" en el extremo superior derecho de la pantalla.

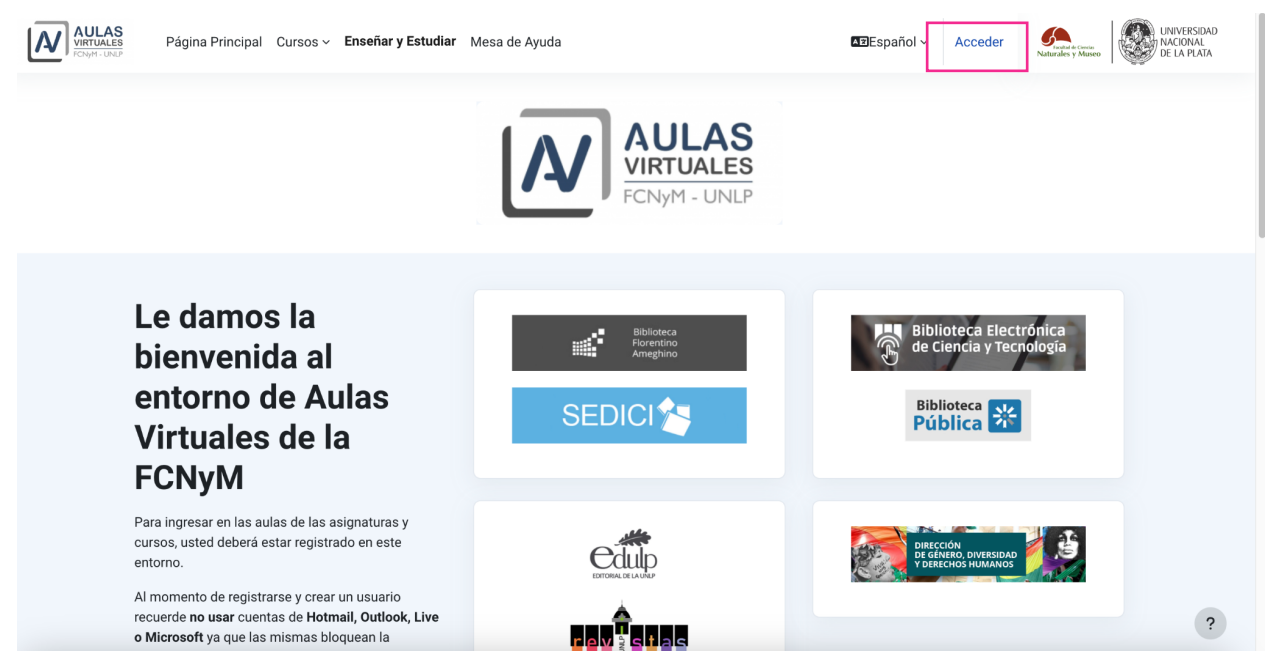

Si aún no estás registrado, deberás hacerlo **POR ÚNICA VEZ**.

El **nombre de usuario y clave con el que te registres te servirá para ingresar a todas las aulas que estén en este entorno**.

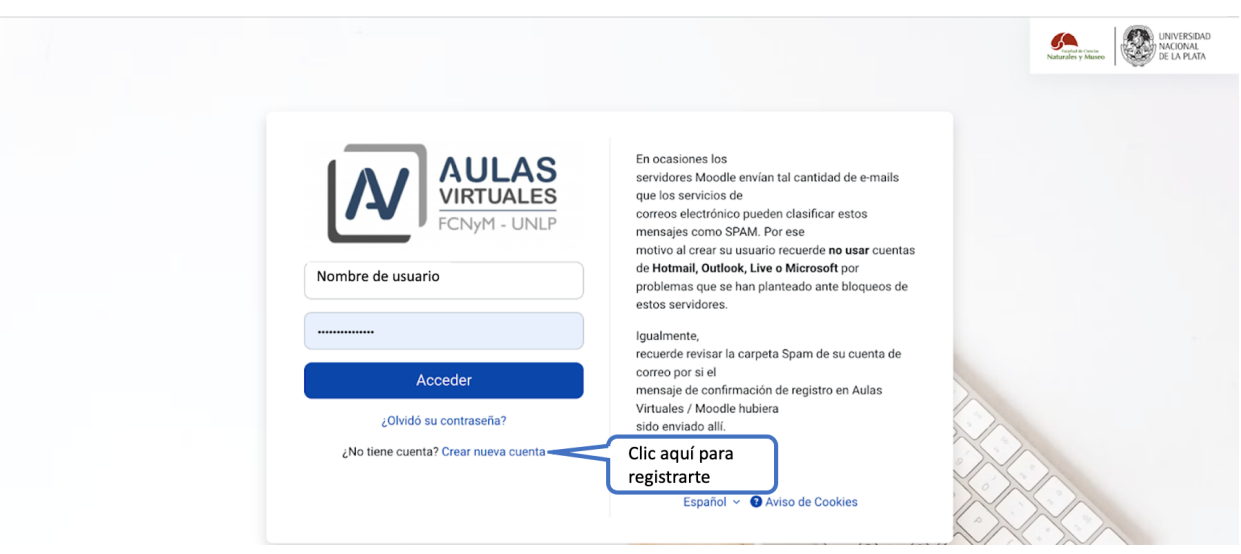

Una vez registrado e ingresando con tu usuario y clave, en el **bloque central** identificarás un TABLERO con accesos rápidos a las aulas en las que estás matriculado y a un buscador de **Todos los cursos** (donde podrás ver todas las aulas del entorno, ordenadas en categorías) (2)

En el **bloque superior** (3) se suman accesos rápidos a **Tutoriales** para docentes y estudiantes a herramientas de comunicación como el **Chat**, el **Correo Interno** y **Notificaciones**, además del acceso a tu **Perfil**.

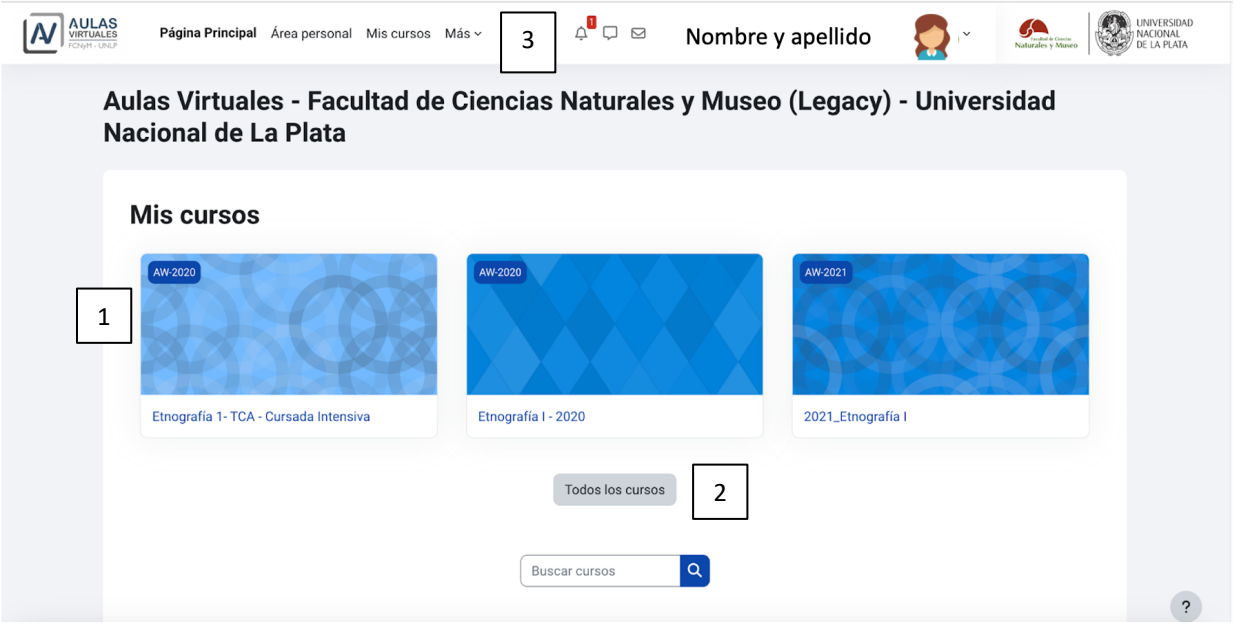

## **Como ingresar a un aula**

En AV FCNyM, se realiza la matriculación de estudiantes mediante un **código de matriculación o clave de inscripción** que se comparte con las y los estudiantes.

Esta clave de inscripción es **ÚNICA PARA CADA AULA VIRTUAL** y **SERÁ COMUNICADA POR EL EQUIPO DOCENTE a las y los estudiantes que estén en condiciones de ingresar al aula.**

## RECORDAMOS QUE EL INGRESO A LAS AULAS **SÓLO LO REALIZA EL EQUIPO DOCENTE DE CADA CÁTEDRA o curso**.

Una vez que el equipo docente te envíe el código, deberás ingresar al entorno.

Recordá que debes estar registrado en el entorno AV FCNyM, es decir, **tener nombre de usuario y clave para ingresar.**

Luego de ingresar con tu clave, deberás navegar las categorías en **Todos los Cursos** y buscar el aula virtual de la asignatura o curso a la que debés ingresar (2).

Las asignaturas de las carreras de grado se encuentran agrupadas por el año de dictado: en la categoría "**CATEDRAS 2023**" y encontrarás las del siguiente ciclo en **Cátedras 2024**. Las aulas de otros ciclos, se suman a "Cátedras años anteriores" a medida que cierran.

El Curso Introductorio se encuentra en "**INGRESO**", y en "**PROGRAMAS ACADÉMICOS**" encontrarás el espacio de egresos. También existe una categoría "**Mesa de Exámenes**" que tienen algunas cátedras y "Otros cursos y capacitaciones" que junto a Extensión y Posgrado completan la oferta de cursos y capacitaciones de la facultad que usa aulas virtuales para su desarrollo.

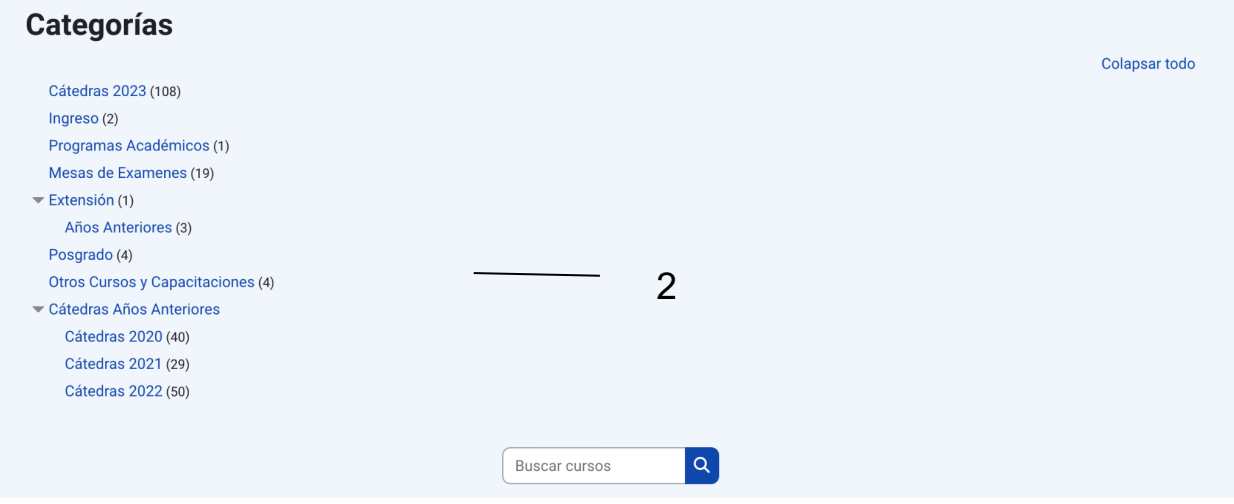

Podes navegar cada categoría buscando el espacio que necesites.

Luego de encontrar el aula, deberás **seleccionarla** (haciendo clic en el nombre), y aparecerá un lugar en donde para poder ingresar, **deberás escribir la clave de auto-matriculación que te envió el equipo docente** (3).

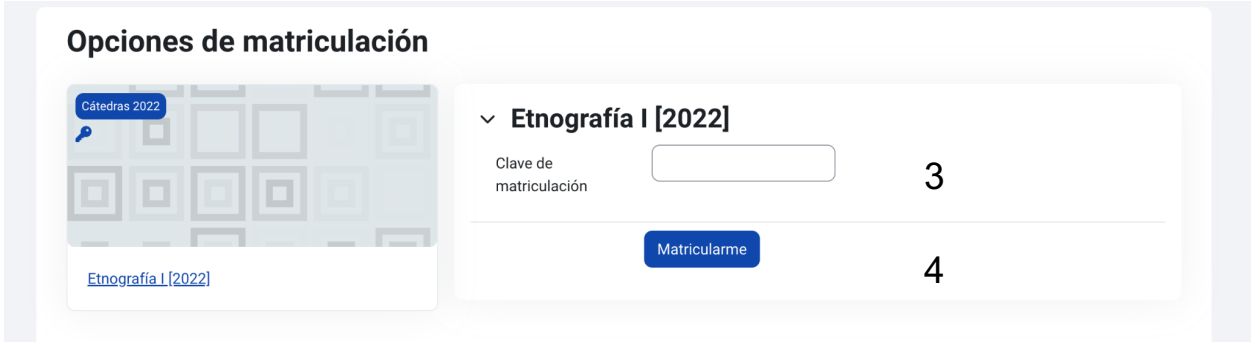

Luego deberás hacer clic en el botón "matricularme" (4).

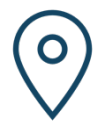

**Importante: el código de inscripción o auto-matriculación es único por aula y debe copiarse de forma correcta y completa o no podrás ingresar al aula.**

### **Mis cursos: el aula**

Ya dentro del aula siguen los accesos del barral superior donde nos detendremos, queremos mencionar que vas a encontrar dentro de cada aula un espacio con diferentes opciones y herramientas creado por cada equipo docente.

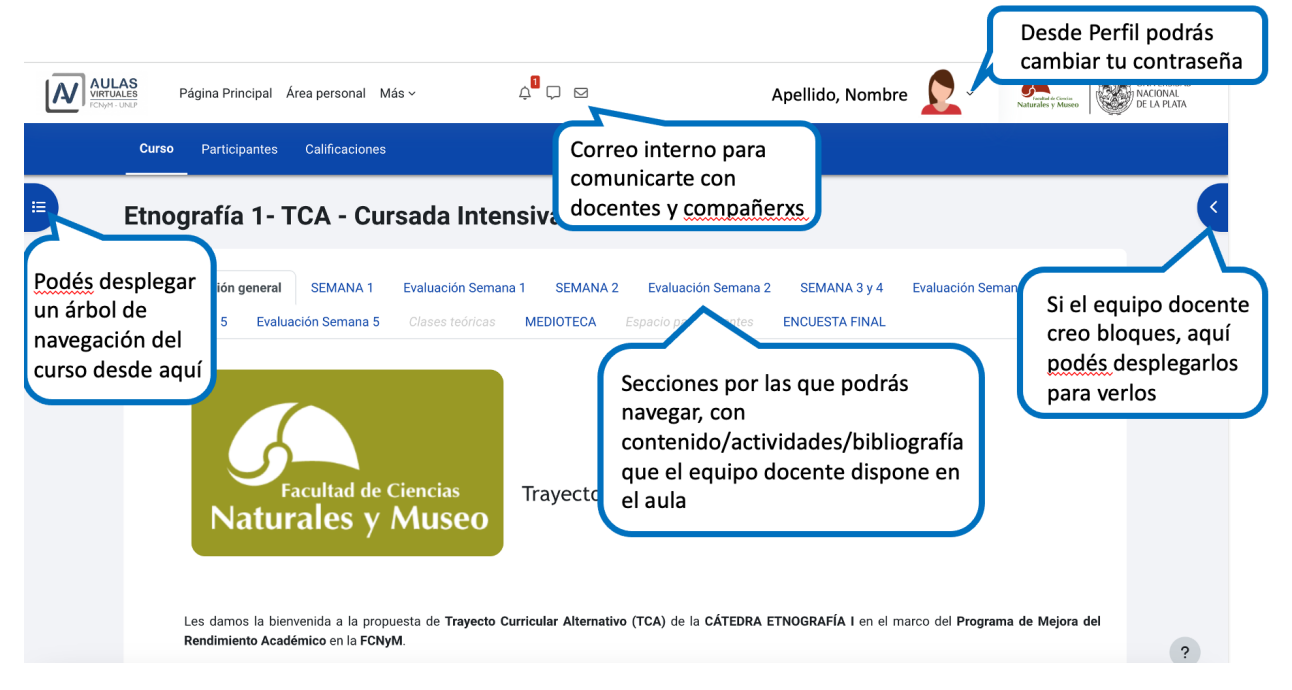

Solo haremos referencia aquí a algunos ejemplos que podrás encontrar en las secciones:

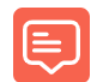

Foros. Espacios creados para que las y los estudiantes y docentes puedan dialogar, en base a una consigna que los reúne para el diálogo.

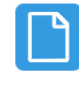

Bibliografía. Los equipos docentes presentan bibliografía para que accedan las y los estudiantes, que se presenta en carpetas, libros o en archivos. Las y los estudiantes pueden descargar los archivos en sus computadoras o dispositivos móviles.

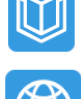

Enlaces. Es posible que los recursos utilizados por las y los docentes se encuentren en internet y para esto, dentro del curso se encuentran la herramienta URL que permite enlazar a páginas y otros recursos en línea.

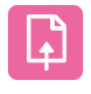

Tarea. Este entorno cuenta con una herramienta que permite que las y los estudiantes realicen entregas de archivos que el/la docente luego revisará, evaluará y calificará.

… y muchas herramientas y recursos más.

#### **Mi perfil y correo interno**

En el barral superior se accede al área **Perfil** que permite modificar la clave y actualizar la dirección de correo electrónico personal, incluir una imagen y actualizar una presentación tuya.

En este entorno, además de las notificaciones tipo "chat" se cuenta con una herramienta de **correo interno** que permite enviar mensajes hasta con tres archivos adjuntos.

#### **El correo es interno a cada aula, pero realiza un reporte externo a las casillas de correo personales que cada usuaria/o utilizó para su registro en AV FCNyM.**

1. Haciendo click sobre el ícono del Correo interno (un sobre de carta), se desplegará un menú que permite enviar/responder mensajes a los participantes de las aulas de las que forma parte.

2. Se cuenta con una **Bandeja de entrada única**, donde aparecerán todos los mensajes recibidos y enviados. Si participás de varios espacios, **podrás identificar el origen de cada correo por el nombre corto del aula.**

3. Para redactar un mensaje, deberás elegir la opción *Redactar*, como se presenta en la siguiente imagen

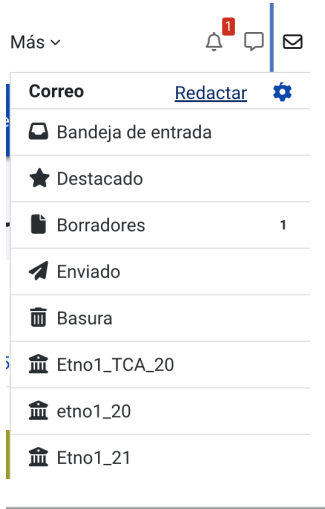

Si participas en varios cursos/aulas, **primero deberás elegir el aula para luego seleccionar a los destinatarios del mensaje.**

Solo restará elegir los destinatarios, haciendo clic en Agregar destinatarios entre el listado que se despliega que incluye a todos los participantes del aula (docentes y estudiantes).

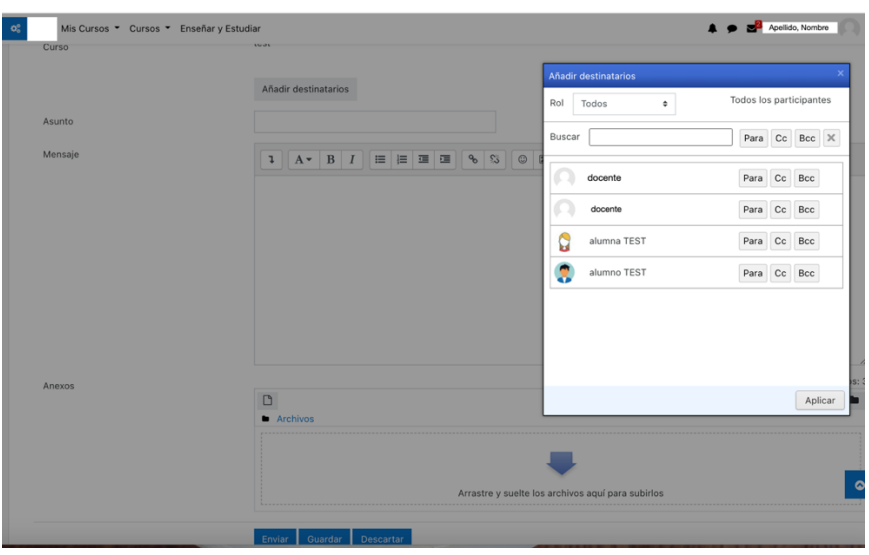

Allí deberás seleccionar a las personas y el modo en que recibirán el mensaje (para, con copia, con copia oculta). Una vez finalizado este procedimiento no debes olvidar seleccionar "*Aplicar*" para que los destinatarios queden efectivamente seleccionados.

---

UNIDAD DE EDUCACION A DISTANCIA Y TECNOLOGIA EDUCATIVA | FCNyM | UNLP unidad.edyte@fcnym.unlp.edu.ar

A continuación aparecerán los campos para la **redacción del mensaje** muy similares a cualquier otra mensajería.

Este correo permite adjuntar archivos y el procedimiento para hacerlo es sencillo, ofreciendo dos opciones: arrastrar el archivo desde su ubicación en la zona establecida o bien adjuntando a través de la opción "**Agregar**". Cuando el mensaje esté listo, solo deberás presionar **Enviar** o **Guardar** o **Desechar**.

Recordamos que el **correo es una herramienta de comunicación diferente al WhatsApp u otras mensajerías**. El equipo docente establecerá la pauta de respuesta a los correos, pero como orientación podemos pensar en **un promedio de respuesta dentro de las 24 y 48 hs después de ser recibido.**

#### **Importante!!**

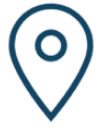

Al momento de recibir un correo dentro del aula, recibirás una copia en tu correo personal para que ingreses al entorno a verlo.

Es una **notificación externa** y deberás ingresar al aula para responder SIEMPRE: **no respondas desde tu correo personal porque no llegará a destino!**

Te damos la bienvenida a Aulas Virtuales FCNyM.